# QlAquant<sup>™</sup> 96 Touch Software Operating Manual

Software for QIAquant 96

For Molecular Biology Application. Not for use in diagnostic procedures.

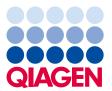

# Contents

| ı | Introd | duction                                                  | 4  |
|---|--------|----------------------------------------------------------|----|
|   | 1.1    | How to use this user manual                              | 4  |
| 2 | Softw  | vare overview                                            | 6  |
|   | 2.1    | Starting and exiting QIAquant 96 Touch Software          | 6  |
|   | 2.2    | Operating QIAquant 96 software                           | 6  |
|   | 2.3    | The Home page                                            | 8  |
|   | 2.4    | Project pages                                            | 9  |
| 3 | Temp   | plates and projects                                      | 20 |
|   | 3.1    | Creating templates                                       | 20 |
|   | 3.2    | Saving templates                                         | 20 |
|   | 3.3    | Opening templates                                        | 21 |
|   | 3.4    | Saving projects                                          | 22 |
|   | 3.5    | Opening projects                                         | 22 |
| 4 | Settir | ngs for a real-time PCR experiment                       | 24 |
|   | 4.1    | General information on the real-time PCR project         | 25 |
|   | 4.2    | Programming the PCR protocol                             | 26 |
|   | 4.3    | Programming the parameters for fluorescence measurements | 35 |
|   | 4.4    | Editing samples                                          | 37 |
| 5 | Moni   | toring                                                   | 44 |
|   | 5.1    | Starting a qPCR run                                      | 44 |
|   | 5.2    | Monitor display                                          | 45 |
|   | 5.3    | Showing and hiding the data for individual samples       | 47 |
|   | 5.4    | Calculating the Ct value                                 | 47 |
|   | 5.5    | Calculating the melting temperature                      | 51 |

| 6    | QIAquant 96 Touch Software settings | 54 |
|------|-------------------------------------|----|
| 7    | Data Management                     | 56 |
| Docu | ument Revision History              | 60 |

## 1 Introduction

#### What is QIAquant 96 Touch Software?

The QIAquant 96 Touch Software is used to control the QIAquant 96. The software can be used to prepare and start real-time PCR projects. QIAquant 96 Touch Software controls the qPCR run and monitoring of the amplification via fluorescence measuring. Via the inputs in the sample layout, it is possible to assign to the samples information regarding sample type, dyes and GOIs (genes of interest).

After completion of the amplification or melting, Ct values and melting temperatures can be determined in a quick overview. For further evaluation, the data can be imported into the QIAquant 96 Software, without the need to convert the data format.

#### Software version

This manual describes version 1.0.3 of QIAquant 96 Touch Software.

#### Requirements on the user

This manual is intended for qualified users who are knowledgeable about real-time PCR analysis. The manual confines itself to describing the functionality of QIAquant 96 Software. Basic knowledge about how to use a tablet PC is also required.

For safe operation of the QIAquant 96 it is also required that the instructions for use "QIAquant 96 instrument" and QIAquant 96 Touch Software have been read and understood.

#### 1.1 How to use this user manual

The following symbols and conventions are used to facilitate orientation in the manual:

- In the description of the operating procedures, menu commands, dialog boxes, buttons, options, etc. are highlighted in bold.
- Menu commands of a command sequence are separated by ">", e.g., File > Open Project.
- Buttons are additionally written in bold, e.g., Save.

#### 1.1.1 Technical assistance

At QIAGEN® we pride ourselves on the quality and availability of our technical support. Our Technical Services Departments are staffed by experienced scientists with extensive practical and theoretical expertise in molecular biology and the use of QIAGEN products. If you have any questions or experience any difficulties regarding QIAquant 96 Software or QIAGEN products in general, do not hesitate to contact us.

QIAGEN customers are a major source of information regarding advanced or specialized uses of our products. This information is helpful to other scientists as well as to the researchers at QIAGEN. We therefore encourage you to contact us if you have any suggestions about product performance or new applications and techniques.

For technical assistance and more information, please see our Technical Support Center at **support.qiagen.com**.

#### 1.1.2 Policy statement

It is the policy of QIAGEN to improve products as new techniques and components become available. QIAGEN reserves the right to change specifications at any time.

To produce useful and appropriate documentation, we appreciate your comments on this user manual. Please contact QIAGEN Technical Services.

## 2 Software overview

## 2.1 Starting and exiting QIAquant 96 Touch Software

#### Switching on the QIAquant 96

- Switch on the QIAquant 96 at the mains switch.
  - The integrated tablet is switched on and the QIAquant 96 Touch Software starts automatically.

#### Switching off the QIAquant 96

- Tap on the **Home** page on . This turns off the tablet.
- Then switch off the qTOWR<sup>3</sup> touch at the mains switch.

## 2.2 Operating QIAquant 96 software

#### Frequently used icons

The following icons/functions frequently occur in the software:

| lcon       | Function                        |
|------------|---------------------------------|
| ?          | Access Help                     |
| $\bigcirc$ | Confirm changes/input/selection |
| $\otimes$  | Reject changes/input/selection  |
| Â          | Return to the Home page         |

#### To activate a function

Within the software, a function is activated by tapping on it. Where the user is required to enter information in an input field, an alphanumerical or a numerical keypad opens, depending on the expected type of input.

#### **Keypads**

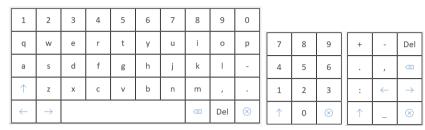

Figure 1. Alphanumerical and numerical keypads

The alphanumerical keypad appears if text is to be entered. The numerical keypad appears if numerical values are to be entered. The keypads have the following function keys:

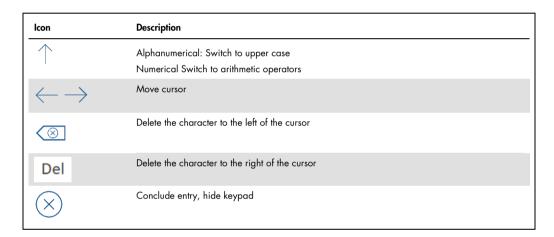

#### Using help

Quick help is available for each software page, providing information on all available parameters, options and icons on that page.

- 1. On the screen, tap on ?.
  - O Help is displayed.
- 2. To return to the program, tap anywhere on the tablet screen.

## 2.3 The Home page

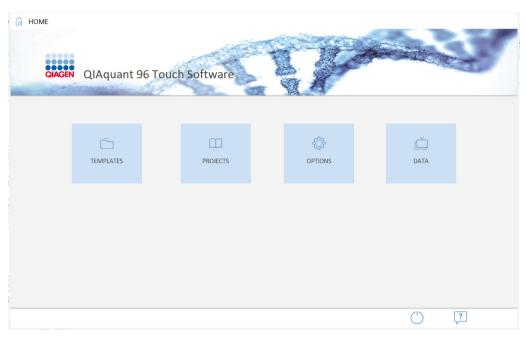

Figure 2. The Home page

#### Menus

The **Home** page appears after QIAquant 96 Touch Software is started. The menus on this page are the starting points for all basic functions of QIAquant 96 Touch Software touch:

| Menu      | Functions                                                                                                    |  |
|-----------|----------------------------------------------------------------------------------------------------|--|
| Templates | Create new templates for projects                                                                                              |  |
|           | Open a preset template for a QIAGEN kit                                                                                        |  |
|           | Activate a stored template for the qPCR run Start and evaluate a qPCR run                                                      |  |
| Projects  | Open and edit a stored project                                                                                                 |  |
| Options   | Make general device settings for the QIAquant 96 Exit QIAquant 96 Touch Software                                               |  |
| Data      | Exchange projects, templates and files (CSV, XLS) between tablet PC and another PC via a USB stick Copy, move, or delete files |  |

#### **Icons**

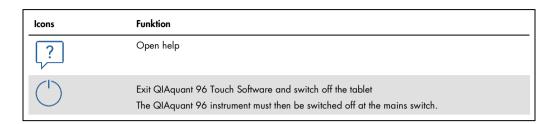

## 2.4 Project pages

In QIAquant 96 Touch Software, most of the work is done in the Template/Project area. This is where the PCR protocol is entered, fluorescence measurements are specified, qPCR runs are started and experiments are evaluated.

## Main elements of the Template/Project area

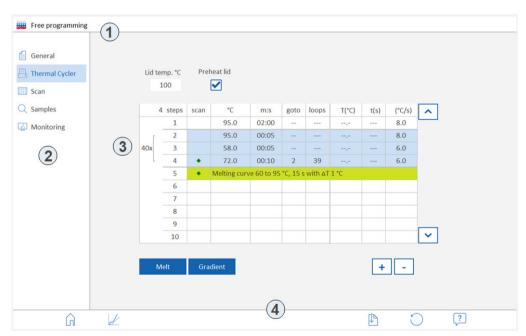

Figure 3. The Template/Project area

The Template/Project area contains the following elements:

| No. | Element      | Description                                                                                          |
|-----|--------------|----------------------------------------------------------------------------------------------------|
| 1   | Header       | Information on the name of the page, the name of the template or project file and the logged-on user |
| 2   | Quick access | Jump to the first project page of the selected topic                                                 |
| 3   | Project page | Display the selected topic                                                                           |
| 4   | Icon bar     | Function icons  The functions and icons vary depending on the content of the current page.           |

The project pages appear after the selecting functions in the **Template** or **Project** menu at the **Home** page. The project pages contain all the parameters needed to carry out a real-time PCR experiment.

#### 2.4.1 The General project page

Entries on this page are optional.

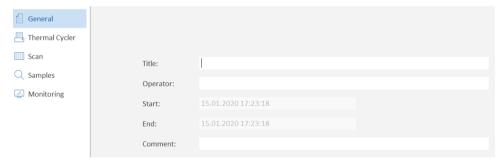

Figure 4. The General page

#### **Elements**

On the **General** page, the following options can be entered for the project:

| Field     | Description                                                                                             |
|-----------|----------------------------------------------------------------------------------------------------|
| Title     | Project designation                                                                                     |
| Operator  | Name of the operator                                                                                    |
| Start/end | S <b>tart</b> and end time  This information is automatically taken from the tablet's operating system. |
| Comment   | Additional information on the project                                                                   |

#### **Icons**

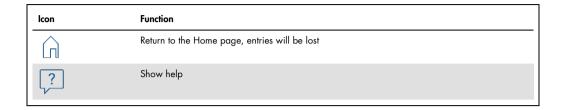

#### 2.4.2 The Thermal Cycler project page

The **Thermal Cycler** page contains all the parameters for the PCR protocol. When a 2-step or 3-step protocol is selected, an entry mask for these experiments is proffered (see "Creating a 2-step protocol or a 3-step protocol", page 26). If free programming is selected, any number of temperature steps can be defined.

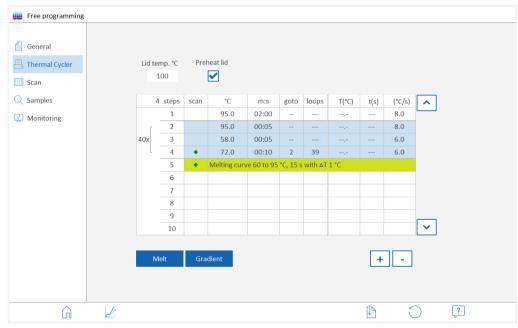

Figure 5. The Thermal Cycler page with free programming

#### Heated lid

| Value        | Description                                                                                    |
|--------------|------------------------------------------------------------------------------------------------|
| Lid temp. °C | Lid temperature                                                                                |
|              | The lid temperature should be a few degrees above the maximum block temperature to             |
|              | prevent liquids from evaporating from the reaction mixture, causing them to condense at the    |
|              | walls or at the lid of the reaction cups.                                                      |
|              | Input range: 30 to 110 °C                                                                      |
| Preheat lid  | The heated lid is preheated, before the program starts, to the specified temperature.          |
|              | By default, this option is activated. Preheating causes the formation of a homogeneously       |
|              | tempered air cushion in the spaces between the sample cups, resulting in better temperature    |
|              | uniformity between the samples. While the lid is being heated, the block is kept at a constant |
|              | 25 °C.                                                                                         |
|              | If this option is deactivated, the PCR software starts while the lid is still being heated.    |

#### Table area

| Column    | Description                                                                                                   |
|-----------|----------------------------------------------------------------------------------------------------|
| Steps     | Number of the protocol step (automatically generated)                                                         |
| Scan      | Measure fluorescence  The step at which fluorescence is to be determined must be marked with a green diamond. |
| °C        | Target temperature of the step                                                                                |
| m:s       | Hold time of the step                                                                                         |
| goto/loop | Loop with the number of repetitions                                                                           |
| ΔT (°C)   | Optional increment/decrement for the target temperature within the loop                                       |
| Δt (s)    | Optional increment/decrement for the hold time within the loop                                                |
| 7(°C/s)   | Heating/cooling rate within the step                                                                          |

## **Functions**

| Function | Description                                          |  |
|----------|------------------------------------------------------|--|
| Melt     | Follow completed product amplification by melting    |  |
| Gradient | Specify the temperature gradient for the thermoblock |  |
| [+]      | Insert an additional step                            |  |
| -        | Delete the highlighted step                          |  |

#### **Icons**

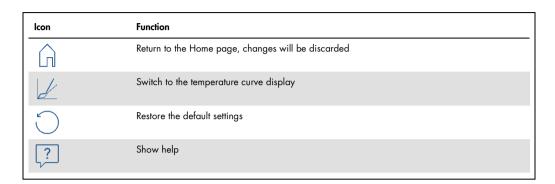

#### 2.4.3 The Scan project page

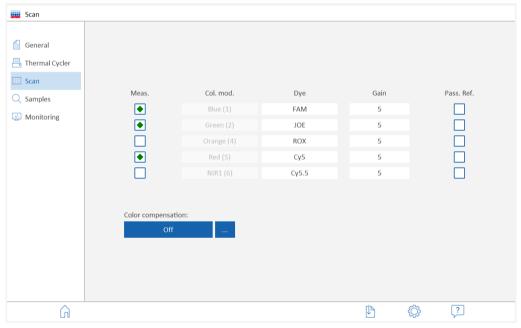

Figure 6. The Scan project page

#### **Parameter**

| Parameter          | Description                                                                                                    |
|--------------------|----------------------------------------------------------------------------------------------------|
| Meas.              | Dye measurement  The fluorescence of the dyes marked with a green diamond (♦) will be measured as part of the qPCR run.                                                                                                    |
| Col.mod.           | Installed color modules  Up to 5 different color modules are installed in the QIAquant 96. The installed color modules are specified in QIAquant 96 Touch Software under Options (see "QIAquant 96 Touch Software settings", page 54). The Figure in brackets indicates the position of the color module on the color module wheel of the QIAquant 96.                                                               |
| Dye                | Name of the dye to be measured One dye per color module can be selected.                                                                                                    |
| Gain               | Adjustment of signal intensities  The intensity can be adjusted in steps ranging from 0 to 10. The setting should be selected in such a way that the intensity of a positive sample at the end of the PCR run is at least 10,000. The default setting of 5 is ideal for most experiments performed with the QIAquant 96.                                                                                             |
| Pass. Ref.         | Reference dye  Owing to the LED technology employed by the device it is not necessary to use a passive reference. If you wish to measure a reference dye anyway, place a checkmark in this column.                                                                                                    |
| Color compensation | If several fluorescent dyes are used in one sample (multiplexing), spectral crosstalk of the fluorescence may occur. This spectral crosstalk can be corrected by color compensation. Press the button to select color compensation:  Off. The default setting for Color compensation is Off, since color compensation is not necessary for all applications (only an active measurement channel or spectrally widely |
|                    | spaced dyes such as FAM and ROX).  Standard. With standard color compensation, a compensation matrix is applied to the measurement data, which enables sufficient compensation of crosstalk in all colors.  User-specific. User-specific color compensations can be generated by tapping the button (see below) and are then available for selection.                                                                |

#### **Icons**

| lcon | Function                                                                          |
|------|-----------------------------------------------------------------------------------|
| Û    | Return to the Home page, changes will be discarded                                |
|      | Specify the scanning range on the PCR plate and the number of repeat measurements |
| ?    | Show help                                                                         |

#### Create user-specific color compensation

Spectral calibration requires measurement using the dyes for which the color compensation is required. The dyes must be activated for the measurement and must be present as individual samples in solution. For example, the probes used in the later PCR experiment can be used for calibration measurements. The dye concentration should be about 0.1 µM for the calibration measurements.

- On the **Scan** project page, select the dyes for which the calibration measurements are to be performed.
- 2. Tap on [...].

The Color compensation page opens with the plate diagram.

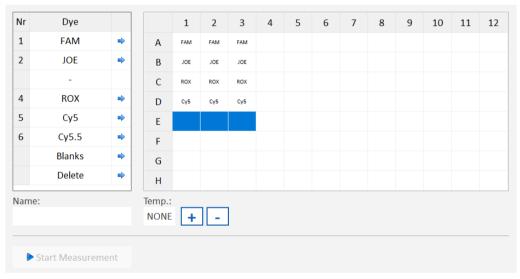

Figure 7. Color compensation page

- 3. Mark in the plate scheme for each dye individually the wells in which the calibration samples are located. Press the blue arrow next to the dye to assign this dye to the well.
  For an exact calibration measurement, it is advisable to create each dye at least as a triple replica.
- 4. Enter a name for the new color compensation in the Name field.
- 5. If necessary, enter a block temperature under **Temp.** or set it with the [+] and [-] keys. No temperature control takes place with the value **None**.
- 6. Press Start measurement and start the calibration measurement.
  - The calibration measurement is performed. After successful completion, the new color compensation is available on the SCAN page.

**Note**: The selection of available dyes cannot be changed in this table. Changes can only be made on the **Scan** project page.

#### 2.4.4 The Samples project page/Layout view

A sample layout needs to be created in order to be able to use the evaluation function of QIAquant 96 Software.

On the **Samples** page, the sample layout with the sample properties and positions is only displayed as a plate diagram, and it is possible to activate or deactivate samples. The sample layout can only be edited after the pen icon has been tapped on (see "Entering sample properties in the layout", page 37). It can be used to assign properties such as name, gene, type, concentration and dye to each sample. In addition, samples from different experimental preparations can be combined to form groups.

A separate layout can be created for each dye according to the detected genes.

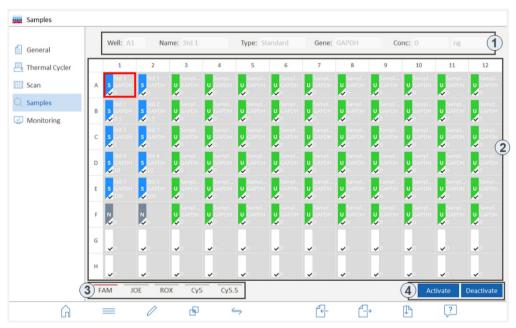

Figure 8. The Samples project page, overview of the plate layout

## **Elements/parameters**

| No. | Element             | Description                                                                                                    |
|-----|---------------------|----------------------------------------------------------------------------------------------------|
| 1   | Sample properties   | Displays the sample properties entered for the well framed in red                                                                                       |
|     |                     | If multiple wells are marked, the properties of the sample in the top left position in the frame are displayed.                                         |
| 2   | Layout diagram      | Overview of the positions occupied in the layout, with brief information on the sample properties                                                       |
|     |                     | The left side of each sample cell is colored corresponding to the sample type and also shows the symbol of the sample type.                             |
|     |                     | A checkmark in the color field indicates that the sample is active, i.e. that it is displayed on the Monitoring page and is included in the evaluation. |
|     |                     | If the layout contains multiple experiments (groups), the background of each cell is colored in the color of the group it belongs to.                   |
| 3   | Dyes                | Layout for the selected dye                                                                                                    |
|     |                     | The activated dye is marked with a red bar. The dyes are specified on the <b>Scan</b> project page.                                                     |
| 4   | activate/deactivate | Activate/deactivate samples for display on the Monitoring page and for evaluation                                                                       |
|     |                     | To do so, mark the desired well by tapping on it, or mark contiguous wells by wiping. The selected wells are framed in red.                             |

#### **Icons**

| lcon                                          | Function                                                                                                    |
|-----------------------------------------------|----------------------------------------------------------------------------------------------------|
| =                                             | Tabular view of the sample assignment                                                                                                    |
|                                               | Switch to layout editing                                                                                                    |
| Д                                             | Combine sample positions to form groups                                                                                                    |
|                                               | Each group contains one experiment. Groups make it possible to run multiple experiments on a PCR plate and to evaluate them independently of each other. |
| <b>\( </b>                                    | Switch between the simple and extended views of the layout                                                                                               |
|                                               | Load layout from an XLS file                                                                                                    |
| $\qquad \qquad \Longrightarrow \qquad \qquad$ | Export layout as an XLS file                                                                                                    |
|                                               | Save template (QRTS file)                                                                                                    |

## 2.4.5 The Monitoring project page

The **Monitoring** project page is displayed when saved projects or templates are opened or when templates are created.

After a template has been created or opened, it is possible to start a qPCR run with the settings specified in the template by tapping on the icon.

Projects are generated after the qPCR run. In addition to the data of the template, they contain the measured fluorescence curves. The fluorescence curves can be evaluated from the **Monitoring** page. Since it is not possible to start a qPCR run while the project file is opened, the icon is no longer displayed.

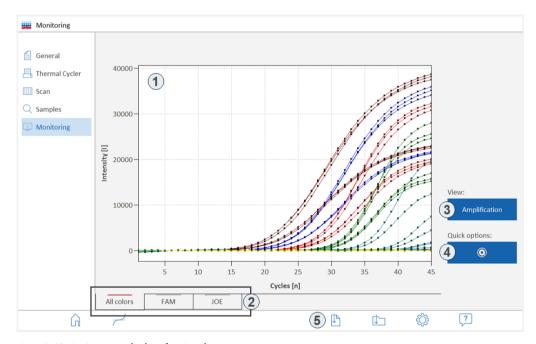

Figure 9. Monitoring page, display of project data

#### **Elements**

| No. | Element  | Description                                                                                                    |
|-----|----------|----------------------------------------------------------------------------------------------------|
| 1   | Graph    | Display of the amplification or melting curves (data from the fluorescence measurement)                             |
|     |          | The colors for the curves can be defined under <b>Options</b> (see "QIAquant 96 Touch Software settings", page 54). |
| 2   | Dyes     | Displays the fluorescence intensity for the selected dye (gene)  The displayed dye is marked with a red bar.        |
| 3   | View     | List of display options:  Maplification Raw data (amplification without base line subtraction) Melting curve        |
| 4   | <b>@</b> | Select base line and scaling  Changes made to these parameters are immediately reflected by the graph.              |
| 5   | lcons    | Function buttons                                                                                                    |

#### **Icons**

| lcon       | Function                                                                                             |
|------------|----------------------------------------------------------------------------------------------------|
| Â          | Return to the <b>Home</b> page, changes will be discarded                                            |
| $\bigcirc$ | Start the qPCR run                                                                                   |
|            | Interrupt and continue the qPCR run If the symbol is tapped on again, the qPCR run is continued.     |
|            | To stop the qPCR run  The data recorded up to this point need to be saved and can then be evaluated. |
|            | Save template                                                                                        |
|            | Save project                                                                                         |
| 7          | Calculate Ct values                                                                                  |
| $\wedge$   | Calculating the melting temperature                                                                  |
|            | Define options for the calculation and display of fluorescence curves                                |
| ?          | Show help                                                                                            |

#### 3 Templates and projects

#### **Project**

QIAquant 96 Touch Software saves all experiments in project files. A project contains all the information from the project pages:

- Description of the experiment (General page)
- PCR protocol (Thermocycler page)
- Scan settings of the fluorescence measurement (Scan page)
- Sample layout (Samples page)
- Measurement results and evaluation of the experiment (Monitoring page)

It is not possible to start further qPCR experiments from an open real-time PCR project. It is not possible to change the data or the device settings used for measuring (data integrity). If a further qPCR run is to be started with the same device settings, a template based on the project needs to be created first (see "Saving templates", page 20).

Projects are saved with the file name extension QRTP (real-time project file).

#### **Templates**

A template contains the information needed to carry out the experiments, i.e., all the information from the project pages, but no measurement data. Stored templates can be used to carry out any number of new qPCR experiments. All the parameters of a template can be edited.

Templates are saved with the file name extension QRTS (real-time settings file).

#### Creating templates 3.1

There are two different ways to create a template:

- Create a new template (see "Settings for a real-time PCR experiment", page 24)
- Derive a template from a saved project (see "Saving templates", page 20)

#### Saving templates 3.2

1. Enter all the parameters on the project pages or in a loaded project, then tap on  $\Box$ 

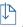

- 2. Select the storage medium: Tablet PC or USB stick.
- 3. In the Save template as field, enter the file name.
- 4. Tap on
  - O The template is saved and can now be opened using the **Open template** function.

**Note**: The folder used to save data on the tablet will always be **C:\QIAquantTouch**. Any number of subfolders can be created in this folder using the **Data** function.

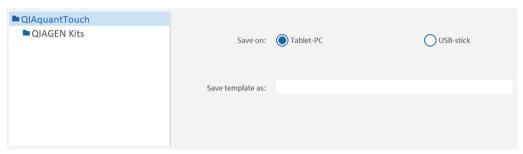

Figure 10. Saving templates

#### Create a template from a project

A project is completed once the measurement data have been stored. Only the evaluation parameters and the sample layout can be varied for further evaluations. If the protocol parameters are to be used for a further experiment, it is possible to generate a template from the project.

- 1. Open the project (see "Opening projects", page 22).
- 2. Tap on and save the template as described above.
  - O The project parameters are saved as a template.

## 3.3 Opening templates

A saved template can be used to start an experiment

- 1. Open the **Home** page.
- 2. Select the **Templates** > **Open templates** menu item. Templates for commonly used QIAGEN qPCR kits can be opened from the **QIAGEN Kits** folder
- 3. Select the storage medium: Tablet PC or USB stick.
- 4. Mark a template.

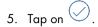

 The template is loaded. The template can be used to start the next experiment, or it can be edited.

#### Last used template

The last used templates are displayed separately:

- 1. Open the **Home** page.
- 2. Select the **Templates > Open templates > Last templates** menu item.
- 3. From the menu, select the template.
  - O The template is loaded.

## 3.4 Saving projects

After the measurement has been carried out, the project can be saved.

- 1. On the **Monitoring** page, tap on .
- 2. Select the storage medium: Tablet PC or USB stick.
- 3. Enter the file name in the Save project as field.
- 4. Tap on
  - O The template is saved and can now be opened using the **Open Template** function.

**Note**: Once the project has been saved, the acquisition of data for this project is complete. The buttons for starting a qPCR run are hidden. As long as the project has not been saved, it is possible to start another qPCR run. If that is done, existing experiment data will be overwritten.

## 3.5 Opening projects

A saved project can be opened and recalculated.

- 1. Open the **Home** page.
- 2. Select the **Projects** > **Open project** menu item.
- 3. Select the storage medium: Tablet PC or USB stick.
- 4. Mark a project

- 5. Tap on .
  - O The project is loaded. The data of the experiment are displayed on the **Monitoring** page.

### Last used project

The last used projects are displayed separately:

- 1. Open the **Home** page.
- 2. Select the **Projects** > **Last projects** menu item.
- 3. From the menu, select the project.
  - O The project is loaded.

# 4 Settings for a real-time PCR experiment

At the start of a real-time PCR experiment, create or load a template.

The template contains the following settings:

- Parameters of the PCR protocol
- Specifications for optical measuring
- Sample layout of the micro plate

#### Starting the entry

To create a new template, start from the Home page and select the command sequence Templates

- > New templates > PCR input form.
- The project pages appear.

Three different PCR entry masks are available for PCR protocols:

| Option           | Description                                                       |
|------------------|-------------------------------------------------------------------|
| 2-step protocol  | PCR protocol with 2 cyclic temperature stages                     |
| 3-step protocol  | PCR protocol with 3 cyclic temperature stages                     |
| Free programming | PCR protocol with a freely definable number of temperature stages |

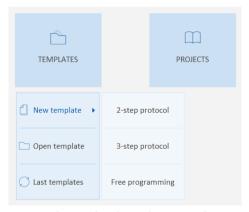

Figure 11. The menu for selecting the PCR entry form

#### Pages for template creation

After a mask has been selected, the project area for creating the template appears. The entry form for the PCR protocol selected above is displayed on the **Thermocycler** page.

The function keys linking to the individual project pages (quick access) are located on the left margin of the page:

| Function key | Description                                                                     |
|--------------|---------------------------------------------------------------------------------|
| General      | General information on the project Entries on this page are optional.           |
| Thermocycler | Enter the PCR protocol                                                          |
| Scan         | Select color modules and dyes for the optical scan                              |
| Samples      | Enter plate layout with sample properties (can also be done after the qPCR run) |
| Monitoring   | Start the qPCR run                                                              |

## 4.1 General information on the real-time PCR project

All entries on the **General** project page are optional. The following information on the project can be entered:

| Field     | Description                                                                                                    |
|-----------|----------------------------------------------------------------------------------------------------|
| Title     | Project designation                                                                                                    |
| Operator  | Name of the user                                                                                                    |
| Start/End | Start and End time of the creation of the template  This information is automatically taken from the tablet's operating system. |
| Comment   | Additional information on the project                                                                                           |

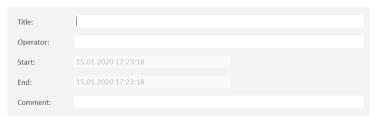

Figure 12. The General project page

## 4.2 Programming the PCR protocol

The PCR protocol is entered into the entry form on the Thermal Cycler project page.

#### 4.2.1 Creating a 2-step protocol or a 3-step protocol

Entry masks for protocols working with 2 or 3 cyclically repeated temperature stages are already stored in the software and can easily be edited.

- To program a protocol, start from the Home page, and select the Templates > New templates
   2-step protocol function or the Templates > New templates > 3-step protocol function.
  - O The **Thermal cycler** page with the entry mask for a 2- or 3-step protocol appears.

#### Functions on the Thermal cycler page

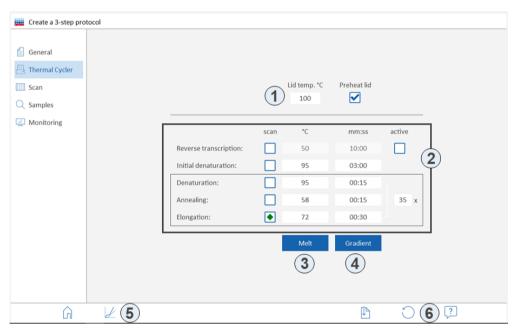

Figure 13. Control elements on the Thermal cycler/Create a 3 step protocol project page

| No. | Element    | Description                                                                                                    |
|-----|------------|----------------------------------------------------------------------------------------------------|
| 1   | Heated lid | In the <b>Lid temp.</b> field, specify the lid temperature.                                                                                                    |
|     | options    | Adjustable lid temperature: 30 – 110 °C                                                                                                    |
|     |            | If the <b>Preheat lid</b> option is activated, the heated lid is preheated to the specified temperature before the program starts. While the lid is being preheated, the block is kept at a constant 25 °C. |
|     |            | If the <b>Preheat lid</b> option is deactivated, the PCR program starts while the lid is still being heated.                                                                                                |
| 2   | Entry form | Enter the protocol parameters                                                                                                    |
| 3   | Melt       | After the qPCR run, record a melting curve (see "Programming a DNA melt", page 30)                                                                                                    |
| 4   | Gradient   | Specify a gradient for the selected temperature step (see "Programming block temperature gradients", page 31)                                                                                               |
| 5   | 4          | Display and edit the temperature curve of the PCR protocol (see "Graphical display and programming of the PCR protocol", page 33)                                                                           |
| 6   | $\bigcirc$ | Restore the entry form to the default settings                                                                                                    |

#### Enter the protocol

- If a Reverse Transcription is to be carried out at the beginning of the PCR protocol, tap on the
  active field to place a checkmark.
- 2. In the **Scan** column, activate the step during which the fluorescence measurement is to be carried out. By default, the Scan setting is set to the following step:

2-step protocol: Annealing + Elongation

3-step protocol: Elongation

- 3. In the "°C" column enter the target temperature for each step.
- 4. In the "mm:ss" column enter the hold time for each step. The software automatically converts the entries to minutes and seconds as follows:

 $5 \to 00:05$ 

 $30 \rightarrow 00:30$ 

300 → 03:00

 $310 \rightarrow 03:10$ 

- 5. In the cycle field (the field next to the brace on the right side of the table) enter the total number of repetitions of the temperature cycle.
- 6. If required, activate a melt (see section "Programming a DNA melt", page 30).
  - O Entry of the PCR protocol is thus complete.

#### 4.2.2 Free programming of the PCR protocol

By contrast to the entry masks for 2-step and 3-step protocols with fixed ramp rates and without increment/decrement function, PCR protocols can be freely programmed with respect to all parameters.

- To program a freely defined protocol, start from the Home page and select the Templates > New templates > Free programming functions.
  - O The Free programming/Thermal cycler page appears.

#### Insert/delete temperature steps

- To append a step to a protocol:
  - Tap on the next empty table row below the protocol.
  - O The step will be appended to the existing protocol.
- To insert an additional step into the protocol:
  - Mark a step (by tapping on the step cell of the step) and then tap on [+].
  - O The step will be inserted in the protocol above the marked step.
- To delete a step:
  - Mark the step and tap on [-].
  - O The marked step will be deleted.

#### Enter the target temperature, hold time and heating/cooling rates

- In the "°C" column, enter the target temperature for the step in °C.
- In the "m:s" column, enter the hold time. The software automatically converts the entries to minutes and seconds as follows:
  - $5 \to 00:05$
  - $30 \to 00:30$
  - $300 \rightarrow 03:00$
  - $310 \rightarrow 03:10.$
- In the "7(°C/s)" column, enter the ramp rates in °C/s as positive values.

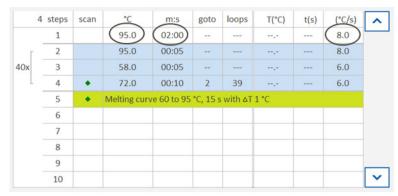

Figure 14. Entry of the target temperature, hold times and heating/cooling rates into the PCR protocol

#### Program a loop

Cycles repeating a number of consecutive temperature steps are referred to as loops. A loop is defined by a target step for the return ("goto") and the number of repetitions ("loops"):

- 1. In the **goto** column of the last step of the loop-to-be, enter the number of the target step.
- 2. In the **loops** column of the same step, enter the number of **repetitions**.
  - The programmed loop is represented by a brace. The total number of loops indicated next to the brace is the number of programmed repetitions plus 1, since the sequence of steps was already processed once before the loop was reached.

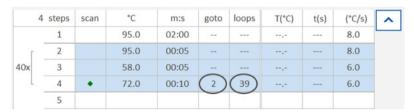

Figure 15. Programming of a loop

#### Program a fluorescence measurement

- Tap on the Scan column of the step during which the fluorescence measurement is to be carried out.
  - The step is marked with a green diamond. The fluorescence measurement can only be carried out at a temperature step.
  - Note: During melting, an optical measurement is carried out at each temperature step (see section "Programming a DNA melt", page 30).

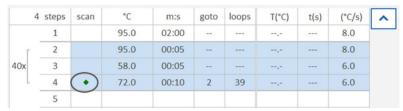

Figure 16. Programming of a fluorescence measurement

#### Programming increments/decrements for temperatures and hold times

Increments/decrements can be used to change temperatures or hold times by a specific amount from one cycle to the next within a loop. Use the "-" sign to specify a decrement, which means that the temperature or hold time is step by step reduced by the specified amount. No sign or a "+" indicates an increment, which means that the parameter is step by step increased by the specified amount.

- Incremental change of the target temperature: Enter the increment in the  $\Delta T(^{\circ}C)$  column.
- Incremental change of the hold time: Enter the increment in the  $\Delta t(s)$  column.

| 4   | 4 steps | scan | °C   | m:s   | goto | loops | T(°C)  | t(s) | (°C/s) | ^ |
|-----|---------|------|------|-------|------|-------|--------|------|--------|---|
| 40x | 1       |      | 95.0 | 02:00 |      |       | ,-     |      | 8.0    |   |
|     | 2       |      | 95.0 | 00:05 |      |       |        |      | 8.0    |   |
|     | 3       |      | 58.0 | 00:05 |      |       |        |      | 6.0    |   |
|     | 4       | •    | 72.0 | 00:10 | 2    | 39    | (-1.0) | (5)  | 6.0    |   |
|     | 5       |      |      |       |      |       |        |      |        |   |

Figure 17. Programming of an increment/decrement

#### 4.2.3 Programming a DNA melt

For experiments with intercalating dyes it is recommended to check the specificity of the products by measuring a melting curve. To that end, a corresponding step should be programmed at the end of the PCR protocol:

- 1. On the Thermocycler page, tap on Melt.
- 2. On the Configure melting curve page activate the DNA melt.
- 3. Edit the parameters for the DNA melt.
  - The DNA melt will be appended to the PCR protocol. During melting, fluorescence measuring is automatically activated.

The following parameters can be edited:

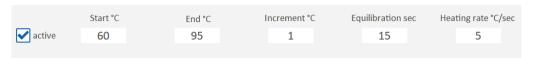

Figure 18. The Configure melting curve page

#### **Melt parameters**

| Parameter         | Description                                                                                                    |
|-------------------|----------------------------------------------------------------------------------------------------|
| active            | If activated, the DNA melt will be appended to the PCR protocol.                                                    |
|                   | If deactivated, the DNA melt is removed from the PCR protocol. However, the parameters will be retained.            |
| Start °C          | Start temperature of the melt                                                                                       |
| End °C            | End temperature of the melt                                                                                         |
| Increment °C      | The temperature difference between two temperature steps at each of which a fluorescence measurement is carried out |
| Equilibration sec | Period for equilibration of the sample before the fluorescence measurement is carried out                           |
| Heating rate °C   | Enter the rate at which the temperature is to be increased                                                          |

#### 4.2.4 Programming block temperature gradients

The QIAquant 96 allows programming of gradients over the whole temperature range of the thermal block between 4  $^{\circ}$ C and 99  $^{\circ}$ C with a maximum span of 40  $^{\circ}$ C.

The parameters can be entered in two ways:

- Gradient via margin columns
   The temperatures for columns 1 and 12 are specified. The temperature steps between the columns are automatically determined.
- Linear Gradient
   After entry of the temperature for column 6 and of the increment, the temperature is decreased column by column towards column 1, and increased towards column 12.

#### Gradient via margin columns

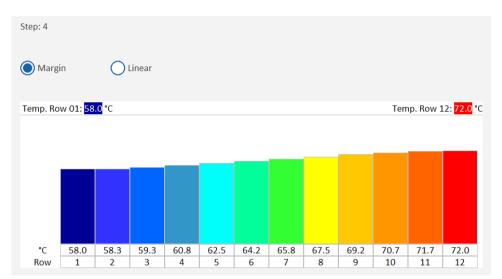

Figure 19. Configuring of the gradient via the margin column temperatures

- 1. Mark the temperature step in the PCR protocol.
- 2. Tap on Gradient.
- 3. Activate the Margin option.
- 4. In the Temp.Row 01 and Temp.Row 12 fields enter the respective margin temperatures. Alternatively, tap on the arrows above the Row 1 and Row 12 bars and drag the bars upwards (higher temperature) or downwards (lower temperature).
- 5. Tap on to confirm the parameters.
  - In the PCR protocol, the gradient is identified by the two temperature values separated by a dash. In this way, the gradient can also be entered directly into the table of the PCR protocol.

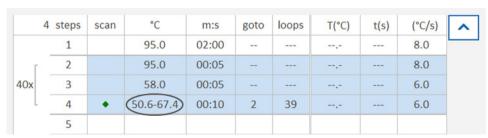

Figure 20. Gradient in the PCR protocol

#### Linear gradient

1. Mark the temperature step in the PCR protocol.

- 2. Tap on Gradient.
- 3. Activate the **Linear** option.
- 4. Under **Temperature**, enter the temperature for column 6, and under **Increment**, enter the temperature increment.
  - Alternatively, tap on the arrow above the bar for column 6 and drag the bar upwards or downwards. This varies the temperature.
- 5. Tap on to confirm the parameters.
  - O The gradient will be entered into the PCR protocol.

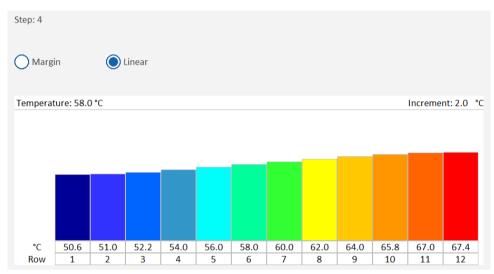

Figure 21. Configuring of a linear gradient

#### 4.2.5 Graphical display and programming of the PCR protocol

To get to the schematic representation of the temperature profile, on the **Thermocycler** page tap on  $| \checkmark \rangle$ 

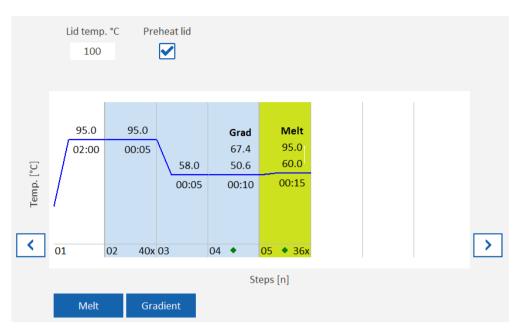

Figure 22. Schematic representation of the PCR protocol

#### **Graph elements**

The graph shows the target temperatures of the steps.

| Functions                          | Description                                                                                                    |
|------------------------------------|----------------------------------------------------------------------------------------------------|
| blue curve                         | temperature curve                                                                                                    |
| white steps                        | temperature steps that are processed only once                                                                                         |
| light blue steps                   | temperature steps in a loop  The number of repetitions is displayed at the foot of the 1st temperature step of the loop (above: 40 x). |
| green step                         | DNA melt                                                                                                    |
| figure above the temperature curve | target temperature of the step                                                                                                    |
| figure below the temperature curve | hold time for the target temperature                                                                                                   |
|                                    | return to the tabular representation of the PCR protocol  Any changes made to the PCR protocol will be effective.                      |

#### **Editing the PCR protocol**

The schematic representation allows quick adjustment of some of the PCR protocol parameters:

- To edit the target temperature, the hold time or the number of repetitions in the loop, tap on the corresponding field and enter the new value.
- The temperature value for each step can also be modified using a finger. To do so, tap on the corresponding curve section and drag the curve upwards or downwards.

Note: New temperature steps can be added only in the table view of the PCR protocol.

## 4.3 Programming the parameters for fluorescence measurements

In real-time PCR, the product accumulation is determined by measuring the increase in fluorescence. The following parameters must be defined:

- Dyes to be measured
- Temperature step of the protocol where a measurement takes place (see "Free programming of the PCR protocol page 28").
- Area on the PCR plate that is to be scanned

The dyes to be measured are defined on the **Scan** project page.

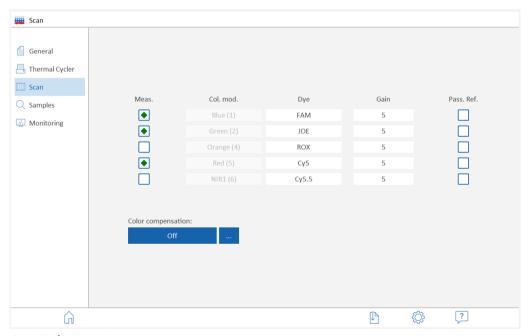

Figure 23. The Scan project page

#### Configuring of parameters

Activate fluorescence measuring for the required color module:
 Tap on the corresponding field of the Meas. column next to the color module. Activated color measurements are marked with a green diamond.

Note: The number of dyes to be measured does not affect the fluorescence measuring time.

- Select the dyes:
   Tap on the **Dye** field and select the dye from the list.
- 3. Optionally, adjust the Gain amplification level.
- 4. If a reference dye is to be used, activate the Pass. Ref. option of the color module.
  - O The basic parameters for fluorescence measuring are thus defined.

#### Color compensation

You can correct spectral crosstalk using the color compensation (see "The Scan project page", page 13).

#### Manual specification of the scan range

The scan range can be specified based on the plate layout in the sample table (default) or manually. For the thermocycler, the scan range is always defined by column. It must always consist of contiguous columns.

- 1. Tap on the  $^{\bigcirc}$ .
- 2. Using the **Edit scan range** slider, set the start and end columns of the range that is to be scanned, or enter the column numbers directly into the input fields.

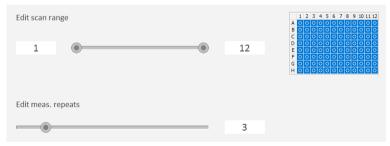

Figure 24. Specifying scan range and repeat measurements

#### Specification of the number of repeat measurements

The number of repeat measurements for fluorescence measuring can be adjusted. In the case of weak fluorescence, a higher number of repeat measurements may improve the signal-to-noise ratio, but it also extends the measuring time.

- 1. Tap on .
- 2. Using the **Edit meas. repeats** slider, select the number, or enter the Figure directly into the input field.

Default value: 3

## 4.4 Editing samples

The sample layout is necessary for the evaluation of the experiments and describes the assignment in the sample block. Each well in the block can be assigned a sample type, the genes to be analyzed and the concentrations (for standards). The sample layout does not need to be available at the start of the qPCR run but can also be entered or edited after the qPCR run.

- 4.4.1 Entering sample properties in the layout
- 1. To open the **Edit layout** page, on the **Samples** project page tap on  $\ensuremath{\mathscr{U}}$  .

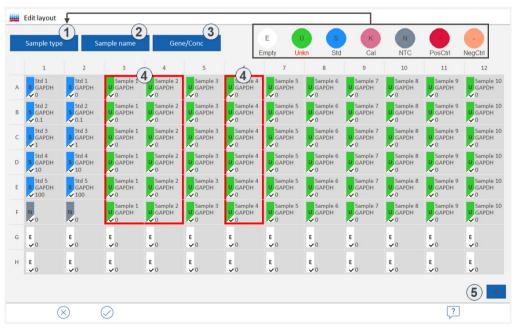

Figure 25. The Edit layout page for entering sample properties

# Elements of the Edit layout page

| No. | Element       | Description                                                                                                    |
|-----|---------------|----------------------------------------------------------------------------------------------------|
| 1   | Sample type   | Select the sample type                                                                                                    |
| 2   | Sample name   | Enter the sample name                                                                                                    |
| 3   | Gene/Conc.    | Enter the gene and concentration/unit (for sample standards)                                                                                                   |
| 4   | marked ranges | The sample properties are assigned to the marked areas. It is possible to mark individual samples or sample ranges.                                            |
| 5   | [+]           | Activates the "Add" mode that enables marking of multiple, non-contiguous sample ranges. "Add" is active if the plus symbol of the button is displayed in red. |

# Sample types in QIAquant 96 software

The following sample types can be assigned:

| Sample type                  | lcon | Definition                                                                                      |
|------------------------------|------|-------------------------------------------------------------------------------------------------|
| Empty                        | Е    | Empty position on the PCR plate/in the layout No evaluation is carried out for empty positions. |
| Unkn                         | U    | Sample with unknown concentration or dilution (measuring sample)                                |
| Std                          | S    | Sample with known concentration or dilution                                                     |
| Cal                          | К    | Sample whose target gene expression level is set as 1                                           |
| No template control<br>(NTC) | N    | Complete reaction preparation without matrix strand                                             |
| PosCtrl                      |      | Positive control preparation for which a reaction product is expected                           |
| NegCtrl                      | -    | Negative control preparation for which no reaction product is expected                          |

#### Marking of samples in the layout

Samples need to be marked before properties can be entered:

- Mark individual samples by tapping on them.
- To mark multiple samples in contiguous fields, run your finger diagonally or horizontally/vertically across the range.
- To mark entire rows or columns, tap on the row or column designators (A H or 1 12).
- To mark the entire layout, tap on the upper left table field (between 1 and A).
- To mark non-contiguous ranges, tap on the [+]; the "+" turns red. Then mark the ranges one after the other.
  - O Marked samples or ranges in the layout are framed in red.

#### **Editing samples**

Samples with identical sample properties (sample name, sample type, same gene-dye-assignment) are regarded as replicates. The individual values of these samples are averaged and their mean value is used for the remaining calculations.

With a singleplex assay, samples can have the same sample name and sample type but may differ with regard to the gene-dye-assignments. These samples are identified as associated samples due to the same name. The evaluation, however, is performed individually.

- On the Sample project page, first activate the dye for which the layout is to be entered (see "The Samples project page/Layout view", page 16).
- 2. Tap on . The **Edit layout** page appears.
- 3. Mark samples in the layout that have the same properties.
- 4. Assign a sample type:
  - O Tap on **Sample type** and then tap on the symbol area for the sample type.
- 5. Enter the sample name:
  - O Tap on **Sample name** and enter the designation into the field.
- 6. Enter gene and concentration:
  - O Tap on **Gene/Conc**.
  - O Select the desired gene from the **Genes** list or enter a new gene designation into the field.
  - For standards: Enter the concentration into the Conc field, and select the concentration unit from the Unit list.
    - The properties were assigned to the marked samples.
- 7. Edit all further samples in the same way.

8. Use to confirm the entries and return to the **Layout** page. If required, activate the next dye and repeat the layout editing process.

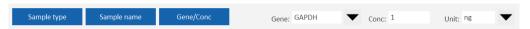

Figure 26. Input fields/lists for gene, concentration and concentration unit

4.4.2 Displaying sample properties in the table

The sample assignment/properties of a block can be displayed in tabular form.

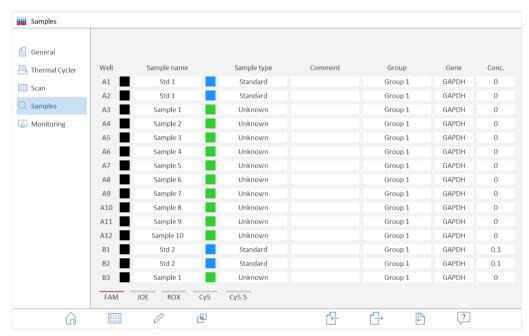

Figure 27. Sample layout in the tabular format

#### To display the sample table

- 1. On the **Sample** project page, tap on ==.
  - The sample table is displayed.
- 2. You can scroll through the table by wiping upwards and downwards in the table.
- 3. Tap on to return to the layout view.

## 4.4.3 Combining of experiments into groups

During a qPCR run, multiple experiments can run simultaneously in the sample block. A group combines samples that belong to the same experiment. All the reaction preparations in a group are evaluated together. A maximum of 12 groups can be defined.

To open the Edit groups page, on the Samples page tap on  $^{\fbox{}}$  .

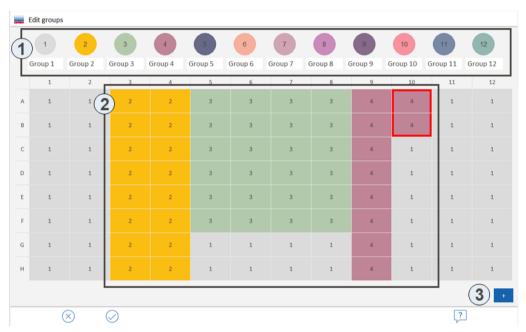

Figure 28. The Edit groups page for combining experiments in groups

## Elements of the Edits groups page

| No. | Element        | Description                                                                             |
|-----|----------------|-----------------------------------------------------------------------------------------|
| 1   | Group buttons  | Assign marked ranges to a group.                                                        |
| 2   | Layout diagram | Samples belonging to a group are identified by the group color and by the group number. |
| 3   | [+]            | Button for simultaneous marking of samples                                              |

## Combining of experiments into groups

By default, all samples in the layout are assigned to group 1.

- 1. On the **Sample** page, tap on . The **Edit groups** page appears.
- 2. In the layout, mark all the samples belonging to the same experiment (see section "Entering sample properties in the layout", page 37).
- 3. Tap on the group icon.
  - O The group color and the group number are assigned to the marked samples.
- 4. If desired, change the name of the group by tapping on the white input field below the group icon
- 5. Edit all further samples in the same way.
- 6. Use to confirm the entries and return to the **Layout** page.
  - O The background of the samples is displayed in the group color.

## 4.4.4 Displaying the simple layout

To switch to the simply layout view, on the **Sample** project page, tap on

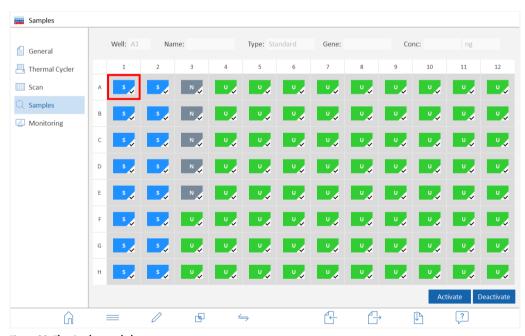

Figure 29. The simple sample layout

The following information is displayed:

- Sample type
- Activation status for measurement and evaluation
- Sample properties of the marked sample

### 4.4.5 Exporting and importing the sample layout

The layout can be exported or imported as an Excel file (\*.xls). If you wish to create your own layouts in Excel, you should first export a layout to be used as a template.

## Exporting a sample layout

- 1. On the **Samples** project page, tap on .
- 2. Select the storage location: Tablet PC or USB stick.
- 3. In the Save layout as field, enter the file name.
- 4. Tap on .
  - O The layout data are exported and can be edited in Excel.

**Note**: The folder used to save data on the tablet will always be C:\QlAquantTouch. Any number of subfolders can be created in this folder using the Data function.

## Importing a sample layout

- 1. On the **Sample** project page, tap on .
- 2. Select the storage location: Tablet PC or USB stick.
- 3. Select a file and tap on .
  - O The layout data are imported.

# 5 Monitoring

All the functions required for starting and monitoring a real-time PCR experiment run can be found on the **Monitoring** page (see "The Monitoring project page", page 17).

# 5.1 Starting a qPCR run

## Starting preconditions

A template containing the following information is required to start a PCR run:

- PCR protocol sequence (see "Programming the PCR protocol", page 26)
- Parameters for fluorescence measuring (see "Programming the parameters for fluorescence measurements" page 35)

The sample layout information can also be entered at a later time.

## To start the qPCR run

- 1. Insert the sample plates or sample tubes into the block of the QIAquant 96 and close the heated lid (see also the operating instructions for "QIAquant 96").
- 2. Create or open the template for the project.
- 3. Go to the Monitoring page.
- 4. Tap on .
  - O The qPCR run starts. The progress is displayed on the **Monitoring** page.

### To interrupt the qPCR run

A qPCR run can be interrupted and continued later.

- 1. On the **Monitoring** page, tap on
  - O The qPCR run is interrupted at the current step. The Pause button flashes red.
- 2. Tap on the flashing Pause button again.
  - O The qPCR run is continued.

## To stop the qPCR run

- On the **Monitoring** page, tap on
  - The qPCR run stops and cannot be continued.

# 5.2 Monitor display

During the qPCR run, the fluorescence curves (intensity of the fluorescence as a function of the cycle number) are recorded in the diagram on the **Monitoring** page.

## **Amplification curves**

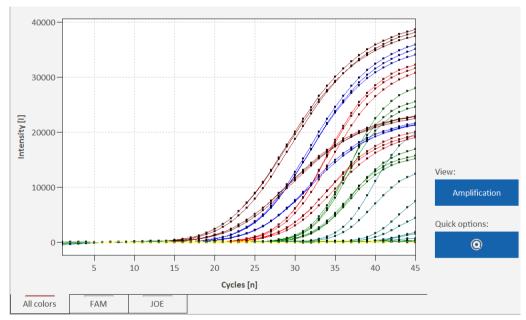

Figure 30. Amplification curves

Via the selection of the dyes in the bottom left corner, the user can choose between the overlayed representation of the measuring results with all dyes and the display of the individual dyes.

Under View, the display of Amplification, Raw data and Melting curve is available.

The assignment of curve colors is made in QIAquant 96 Touch Software under Options (see "QIAquant 96 Touch Software settings", page 54).

## Changing of display options

The graphical representation can be adjusted during or after the qPCR run.

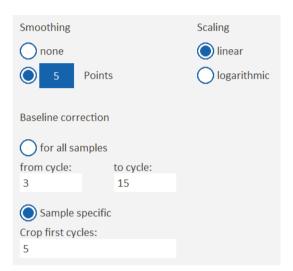

Figure 31. Monitoring options

| Parameter           | Description                                                                                                    |
|---------------------|----------------------------------------------------------------------------------------------------|
| Smoothing           | Smoothing of the measurement data: <b>none</b> , 2–12 points                                                                                                    |
| Scaling             | Scaling of the intensity axis: linear or logarithmic                                                                                                    |
| Baseline correction | for all samples:  Determine the baseline for each sample in the same range Enter the lower and upper range limits in the from cycle and to cycle fields.                                                                         |
|                     | Sample specific This correction is recommended for samples with different Ct values. Enter the lower range limit in the Crop first cycles field. The upper range limit is determined separately for each sample by an algorithm. |

- 1. On the **Monitoring** page, tap on .
- 2. Edit the parameters. Tap on .
  - O After the **Options Monitoring** page is closed, the graph will be refreshed.

## **Quick options**

The parameters for base line and scaling can be varied. The type of base line correction, however, can only be selected on the **Options Monitoring** page (see above).

1. On the Monitoring page, tap on Quick options

- 2. Adjust the scaling of the intensity axis or the base line parameters.
  - O The changes will immediately take effect in the graph

## 5.3 Showing and hiding the data for individual samples

The display of the fluorescence curves and of the evaluations on the **Monitoring** page is controlled via the activation/deactivation of the samples in the **sample layout**.

- 1. Go to the Samples page.
- 2. Mark individual samples or samples in contiguous ranges (see "Entering sample properties in the layout", page 37).
- 3. Tap on Activate or on Deactivate.
- 4. The process can be repeated until all samples are activated or deactivated.
  - Activated samples are marked in the layout by a checkmark. Only these samples are displayed on the Monitoring page and included in the calculation.

# 5.4 Calculating the Ct value

## Elements of the Calculate Ct page

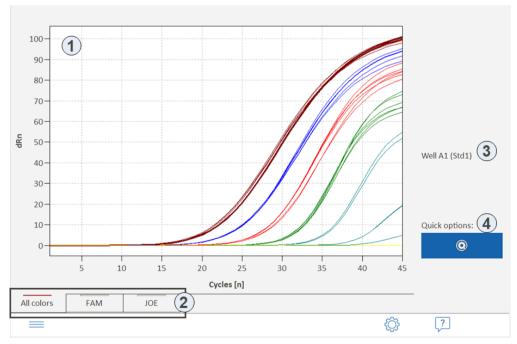

Figure 32. The Calculate Ct page

| No. | Element       | Description                                                                                                    |
|-----|---------------|----------------------------------------------------------------------------------------------------|
| 1   | Graph         | Display of the amplification curves                                                                                                    |
| 2   | Dyes          | Select the target gene/dye combination for the display The selected dye is marked with a red bar.                                                                           |
| 3   | Well          | Selected well  The selected well is marked in the graph with a thicker line. The selection is made by tapping on it in the graph or by marking it in the table (see below). |
| 4   | Quick options | Selecting baseline correction and scaling of the intensity axis                                                                                                    |

The following icons are activated on the Calculate Ct page:

| lcon | Description                       |
|------|-----------------------------------|
|      | Options for Ct calculation        |
| =    | Ct values are output into a table |

# **Options for Ct values**

After selecting 0, the following options can be specified for the Ct values:

| Option              | Description                                                                                                    |
|---------------------|----------------------------------------------------------------------------------------------------|
| Smoothing           | Number of smoothing points for the amplification curves: <b>none</b> , 2 - 12                                                                                                    |
| Scaling             | Select scaling of the dRn intensity axis: linear or logarithmic                                                                                                    |
| Baseline correction | Select the type of baseline correction: <b>for all samples</b> or <b>Sample specific</b> (see section "Monitor display", page 45)                                                                                                    |
| Filter              | Valid real-time PCR amplification curves are smoothed by the filter to a slight, medium or high degree, depending on the selected option.                                                                                                    |
| Cancel noise        | If noise reduction is activated, fluorescence curves that are not recognized by the software as valid real-time PCR amplification curves are represented as zero lines. This makes sure that Ct values are not also calculated for invalid real-time PCR amplification curves. |
| Auto Threshold      | Activated: Recalculate the threshold when settings were changed  Deactivated: Maintain the previous Threshold                                                                                                    |
| Option              | Description                                                                                                    |
| Smoothing           | Number of smoothing points for the amplification curves: none, 2 - 12                                                                                                    |

#### To calculate the Ct value

- 1. On the Monitoring page under View, select the Amplification or Raw data option.
- 2. Tap on —.
- 3. Optionally: Tap on and edit the options for the calculation of Ct values.
- 4. Tap on  $\equiv$ .
- 5. The Ct values of the individual samples are output into the results table.
  - O **Note**: will take you back to the graph or via quick access back to the Monitoring page.

| Well       | Sample name | Sample type | Dye | Gene  | Ct    | Mean Ct |
|------------|-------------|-------------|-----|-------|-------|---------|
| A1         | Std1        | Standard    | FAM |       | 17.38 | 17.01   |
| A1         | Std1        | Standard    | JOE | actin | 16.26 | 16.01   |
| A2         | Std1        | Standard    | FAM |       | 16.82 | 17.01   |
| A2         | Std1        | Standard    | JOE | actin | 15.87 | 16.01   |
| А3         | Std1        | Standard    | JOE | actin | 15.91 | 16.01   |
| А3         | Std1        | Standard    | FAM |       | 16.84 | 17.01   |
| A4         | Std2        | Standard    | FAM |       | 20.49 | 20.51   |
| A4         | Std2        | Standard    | JOE | actin | 19.33 | 19.42   |
| <b>A</b> 5 | Std2        | Standard    | JOE | actin | 19.43 | 19.42   |
| <b>A</b> 5 | Std2        | Standard    | FAM |       | 20.62 | 20.51   |

Figure 33. Table of Ct results

The results table contains the following information:

| Column      | Meaning                                                                                                    |
|-------------|----------------------------------------------------------------------------------------------------|
| Well        | Position of the sample                                                                                                    |
| Color field | Graph color                                                                                                    |
|             | Each well is assigned a color that is used to represent the corresponding fluorescence curve. The color scheme is selected in QIAquant 96 Touch Software under Options (see section "QIAquant 96 Touch Software settings", page 54). |
| Sample name | Name of the sample                                                                                                    |
| Sample type | Type of the sample                                                                                                    |
| Dye         | Dye                                                                                                    |
| Gene        | Name of the gene analyzed in the sample                                                                                                    |
| Ct          | Ct value of the sample                                                                                                    |
| Mean Ct     | Mean Ct value of replicates                                                                                                    |

## **Exporting of results**

The results can be exported into the following formats:

- Excel table (XLS)
- CSV file (CSV)
- 1. Below the results table, tap on
- 2. Select the export format
- 3. Enter the file name into the field.
- 4. Tap on .
  - O The result data are exported and stored in the selected folder of the tablet.

# 5.5 Calculating the melting temperature

## Elements of the Melting curve page

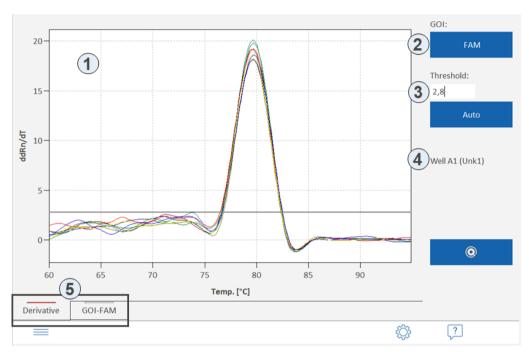

Figure 34. The Melting curve page

| No. | Element        | Description                                                                                                    |
|-----|----------------|----------------------------------------------------------------------------------------------------|
| 1   | Graph          | Representation of the melting curve or of its derivatives - dRn/dT                                                                                                    |
| 2   | GOI            | (Gene of Interest) Select the target gene/dye combination  For purposes of melting curve analysis, the dye selected for the target gene must generally be an intercalating dye.                                                                                                    |
| 3   | Threshold      | Only for the Derivative view: Select the threshold value Only curves with a maximum dRn/dT that is greater than the threshold are evaluated. Determine the threshold automatically: Tap on <b>Auto</b> . Enter the threshold manually: Enter the value in the input field or move the horizontal threshold line in the graph using your finger. |
| 4   | Well           | Selected well  The selected well is marked in the graph with a thicker line. The selection is made by tapping on it in the graph or by marking it in the table (see below).                                                                                                    |
| 5   | Derivative/GOI | Show the melting curves or their derivative - dRn/dT The selected view is marked with a red bar.                                                                                                    |

The following icons are activated on the Melting curves page:

| lcon | Description                              |
|------|------------------------------------------|
|      | Options for melting curve analysis       |
| =    | Output melting temperatures into a table |

## Options for melting curves

| Option     | Description                                                                                                    |
|------------|----------------------------------------------------------------------------------------------------|
| Smoothing  | Number of smoothing points for the melting curves: <b>none</b> , 2 - 12                                                                                                    |
| Flip curve | Invert melting curves that show increasing fluorescence during the melting process (e.g. in protein analysis)                                                                                                    |
| Scaling    | Specify the starting point for the calculation of the melting curves  All curves start at 100%  The melting curves are normalized in such a way that their initial fluorescence at start temperature is 100%. As a result, the peaks in the derivative have approximately the same height, but oscillations of the derivative curve may occur in the case of weak samples. |
|            | Maximum initial fluorescence = 100% (default)  The initial fluorescence of the most intensive sample is normalized to 100 % at start temperature, and all other samples relative to that.                                                                                                    |

#### To calculate the T<sub>m</sub>

- 1. On the **Monitoring** page under **View**, select the **Melting curve** option.
- 2. Tap on  $\widehat{\ }$ .
- 3. In the GOI list select the dye (the gene).
- 4. Change to the **Deviation** view and specify the threshold value to distinguish between significant and insignificant peaks.
- 5. Tap on  $\equiv$ .
  - O The melting temperature values of the individual samples are output into the results table.

Note: will take you back to the graph or via quick access back to the Monitoring page.

## Table of melting temperatures

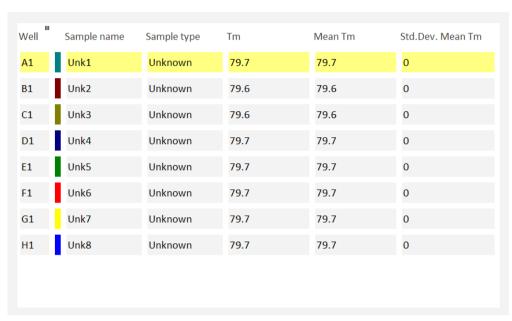

Figure 35. Table of melting temperature results

The results table shows the following information:

| Column          | Meaning                                                                                                    |
|-----------------|----------------------------------------------------------------------------------------------------|
| Well            | Position of the sample                                                                                                    |
| Color field     | Graph color  Each well is assigned a color that is used to represent the corresponding fluorescence curve.  The color scheme is selected in QIAquant 96 Touch Software under Options (see section "QIAquant 96 Touch Software settings", page 54). |
| Sample name     | Name of the sample                                                                                                    |
| Sample type     | Type of the sample                                                                                                    |
| Tm              | Melting temperature of the sample                                                                                                    |
| Mean Tm         | Mean melting temperature of replicates                                                                                                    |
| Std.Dev.Mean Tm | Standard deviation of the mean melting temperature of replicates                                                                                                    |

## **Exporting of results**

The results of the melting temperature calculation can be exported in the same way as the Ct values (see "Calculating the Ct value", page 47).

# 6 QIAquant 96 Touch Software settings

Under **Options** on the **Home** page, you can specify basic settings for the QlAquant 96 Touch Software. You can also exit QlAquant 96 Touch Software from this page.

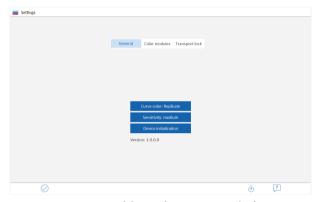

Figure 36. Settings page with basic software settings and software version number information

#### Icon buttons

| lcon        | Function                              |
|-------------|---------------------------------------|
| $\bigcirc$  | Accept changes and exit page Settings |
| $\bigoplus$ | Update QIAquant 96 Touch Software     |

## Setting general program options

For setting the program options, tap on **General**. The following functions can be defined:

| Function              | Options                          | Description                                                                                                    |
|-----------------------|----------------------------------|----------------------------------------------------------------------------------------------------|
| Curve color           | Sample type<br>Replicate<br>Well | Fluorescence curves can be displayed grouped by color according to one of the three options.                                                                                                    |
| Sensitivity           | high<br>medium<br>low            | Set the basic sensitivity of the detection system. This setting affects all dyes and should only be changed if particularly weak or intensive samples are to be measured. The default setting is medium. |
| Device initialization |                                  | If the QIAquant 96 no longer responds to inputs, the device can be reset here.                                                                                                    |
| Version               |                                  | Number of software version                                                                                                    |

#### Installing the transport lock

Before the device is shipped, e.g. for service purposes, the transport lock must be installed.

- 1. On the **Settings** page, tap **Transport lock**.
- 2. Insert the red backup plate or an empty PCR plate into the block and tap **Set**. Then switch off the unit.
- 3. The transport lock is released automatically when the unit is switched on or manually by tapping on **Release**.

#### Saving projects

Projects are automatically saved. The file name is generated from the date and a consecutively number.

### Software Update

- Transfer the setup files to a USB stick.
   The setup file must be located in the root directory of the USB stick, not in a subfolder.
- 2. Connect the USB stick to the USB port of the device.
- Tap on the Options page.
   QIAquant 96 Touch Software is terminated and the software update is started automatically.
   The update is complete when the corresponding message appears.
- 3. Switch QIAquant 96 off and on again to start the updated software.

**Note**: When updating the QIAquant 96 Touch Software, the desktop version of the QIAquant 96 Software also needs to be updated to latest software version. For instructions, refer to the QIAquant 96 Software user manual.

# 7 Data Management

QIAquant 96 Touch Software has data management features that enable, among other things, exchanging of data between tablet and USB stick.

## **Data formats**

The following data formats are available in QIAquant 96 Touch Software:

| Extension | File type                                                                                         |
|-----------|---------------------------------------------------------------------------------------------------|
| QRTP      | Project file with real-time PCR data                                                              |
| QRTS      | Template for real-time PCR experiment                                                             |
| XLS       | Excel file: Results file of a Ct value or melting temperature calculation File with sample layout |
| CSV       | Results file of a Ct value or melting temperature calculation;                                    |

**Note**: The folder used to save data on the tablet will always be C:\QIAquantTouch. Any number of subfolders can be created in this folder using the Data function.

#### Opening the data management

- On the **Home** page, tap on **Data**.
  - O The Manage data page appears.

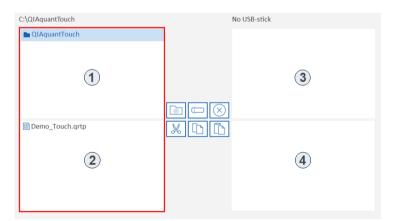

Figure 37. The Manage data page

#### **Elements**

The **Manage data** page contains 4 overviews of the folders and files on the tablet and on the USB stick:

| No. | Function                                                |
|-----|---------------------------------------------------------|
| 1   | Folders on the tablet including user-created subfolders |
| 2   | Files in the selected tablet folder                     |
| 3   | Folders on the USB stick                                |
| 4   | Files in the selected folder on the USB stick           |

#### **Icons**

| lcon      | Function                                                                                      |
|-----------|-----------------------------------------------------------------------------------------------|
| $\oplus$  | Create a new folder                                                                           |
|           | Rename folder/file                                                                            |
| $\otimes$ | Delete a folder/file                                                                          |
| *         | Cut folder/file Folder/file is copied to the clipboard and removed from its original location |
|           | Copy folder/file to the clipboard                                                             |
|           | Paste folder/file from the clipboard into a selected folder                                   |

## Exchange folders/files between tablet and USB stick

- 1. Files are exchanged between a folder and the USB stick in the following way:
  - O Tap on the file that is to be transferred.
- 2. The marked file is identified by a blue bar.
- 3. Use to copy it to the clipboard, or to cut it.
- 4. Tap on the target folder.
- 5. Use to paste the file into the target folder.
  - O The file has thus been transferred. To transfer folders, proceed in the same way.

#### Create a new folder

- 1. In the folder area of the tablet or of the USB stick, tap on the folder in which a new subfolder is to be created.
- 2. Tap on .
- 3. Enter a name for the folder.
- 4. Tap on .
- 5. The new folder is inserted into the folder structure.

## Rename a file/folder

- 1. Tap on the folder or file.
- 2. Tap on .
- 3. Enter the new name.
- 4. Tap on .
  - O The folder or the file appears under the new name.

## Delete a folder/file

- 1. Tap on the folder or file.
- 2. Tap on 🗴.
- 3. A confirmation prompt appears. Tap on to confirm deletion of the folder/file.
  - O The folder or file is deleted.

For up-to-date licensing information and product-specific disclaimers, see the respective QIAGEN kit handbook or user manual. QIAGEN kit handbooks and user manuals are available at **www.qiagen.com** or can be requested from QIAGEN Technical Services or your local distributor.

# Document Revision History

| Date    | Changes                                                                                                  |
|---------|----------------------------------------------------------------------------------------------------|
| 07/2021 | Minor updates of the user manual due to the changes in the Software and the QIAquant instrument Hardware |
| 03/2020 | Initial release                                                                                          |

Trademarks: QIAGEN®, Sample to Insight®, QIAquant™ (QIAGEN Group); Excel® (Microsoft Corporation). Registered names, trademarks, etc. used in this document, even when not specifically marked as such, are not to be considered unprotected by law.

HB-2472-002 07/2021 1120415 © 2021 QIAGEN, all rights reserved.

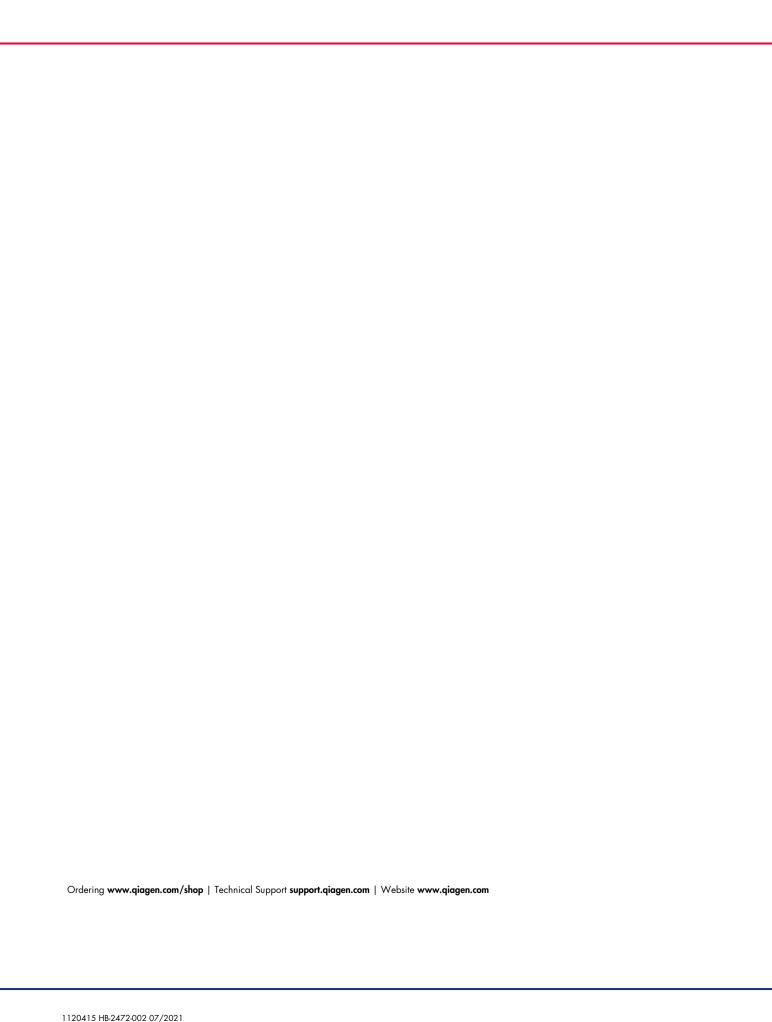